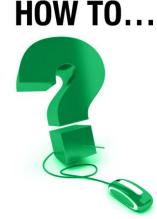

## **Record Your e-CLASSES Session**

*This document is intended for the following e-CLASSES users: leaders and co-presenters.* 

## Easily Review Your Online Session Later with the Record Tool and Playback Option

Use the Record Tool to make e-CLASSES online sessions available for review at a later date. Refer back to important topics, discussions and decisions, and recall important details with this easy to use e-CLASSES tool.

## 1. Begin your session – Click the Start button

to begin the session. When you begin your e-CLASSES session recording begins automatically (if you have specified recording on the booking form). Check the bottom left corner of the Saba window to ensure that you are *In Session* and that *Recording* has started.

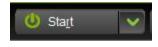

• To manually control the recording feature during your session, use the Pause option from the drop down menu on the Start/End button. Clicking the Start icon again will Resume recording.

e-CLASSES

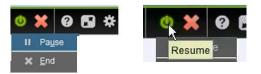

• To confirm that the recording feature is turned on, check the recording status display at the bottom left of the session window, it will state either

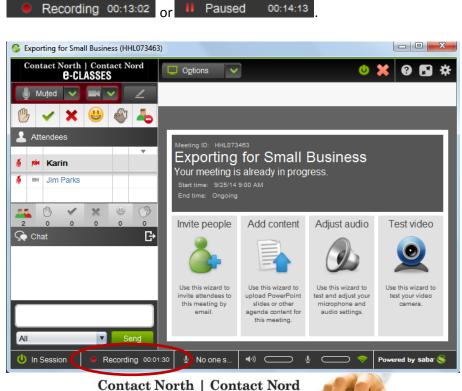

W L

2. **Save your recording** – When you exit the session you will be prompted to select a publishing option for the recording. Publishing will make the recording available for Playback from participants' **My Schedule** page. You can also ask your copresenter to save the recording.

| Select the actions to perform when you ex | άt. |
|-------------------------------------------|-----|
| Recording                                 |     |
| Publish when last presenter exits         | 1   |
| Publish now                               |     |
| Don't Publish                             |     |
| Exit Cancel                               |     |

Select "Publish now" and Click Exit.

Publishing the recording to the server may take several minutes, depending on the length of the recording and the content used.

In an *Ongoing* session, if there is an existing recording already published to that event, the newest recording will be the one that is selected on Playback.

Contact North | Contact Nord

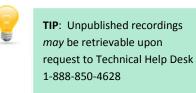

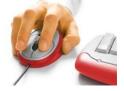

**e-CLASSES** 

When using the Record Tool, consider the following:

- Only the session's leader and/or co-presenters can use the Pause and Record features on their toolbar to stop and resume the recording.
- Recording will pause when Breakout Rooms are in session.
- Recording re-starts when the Breakout session ends.
- Text Chat is not recorded.
- Webcam video can be recorded and included in a Playback. Request to *Include live video in recording* on the booking form.
- Every time you transition to a tool or slide change, an index point is created in the recording file. It is recommended that there are no more than 400 index points in a recording file.
- It is important to publish the recording at the end of the session or your recording may be lost.

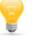

**TIP**: You should always inform participants and co-presenters that the meeting is being recorded.

Contact North | Contact Nord

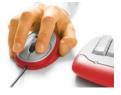

3

e-CLASSES